## **S7SXA Quick Installation Chart**

For your convenience, this chart lists quick installation for memory & CPU on S7SXA .

**Please start inserting memory module from DIMM 1 (white) socket.**

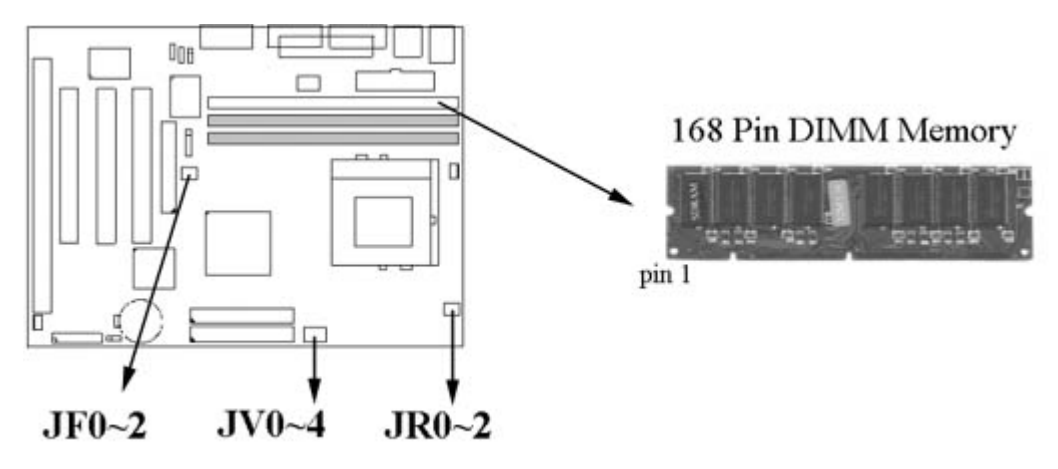

# JR0~2 System bus multiplier for CPU clock

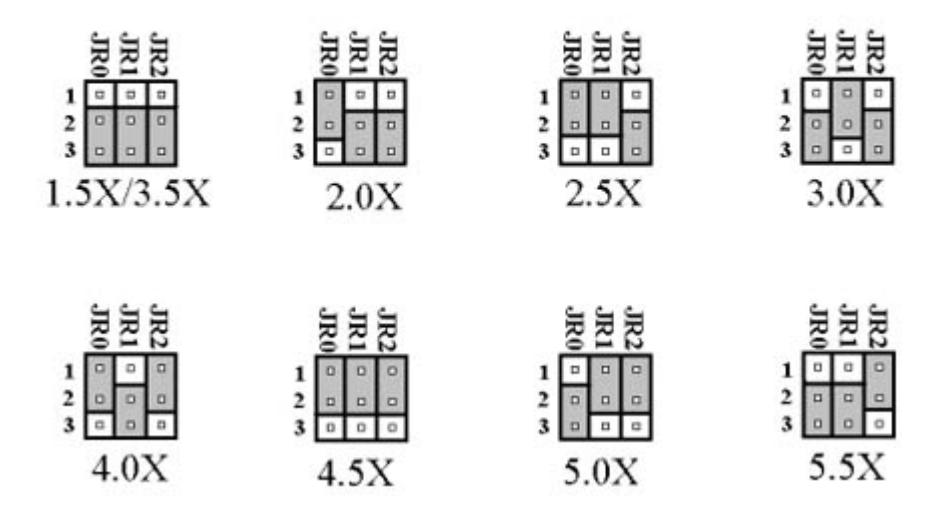

# JF0~2 CPU Clock Select

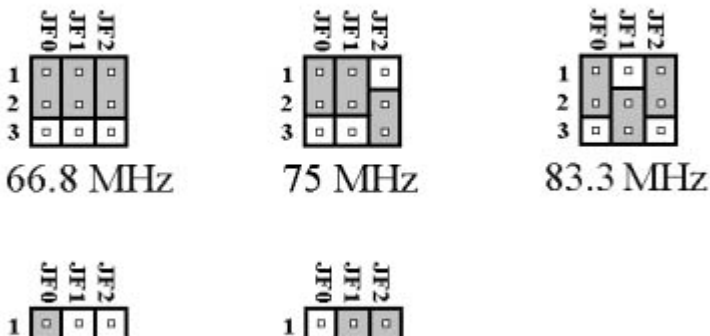

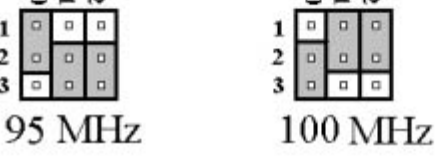

 $\overline{c}$ 

 $\overline{\mathbf{3}}$ 

## JV0~4 CPU Voltage Selection

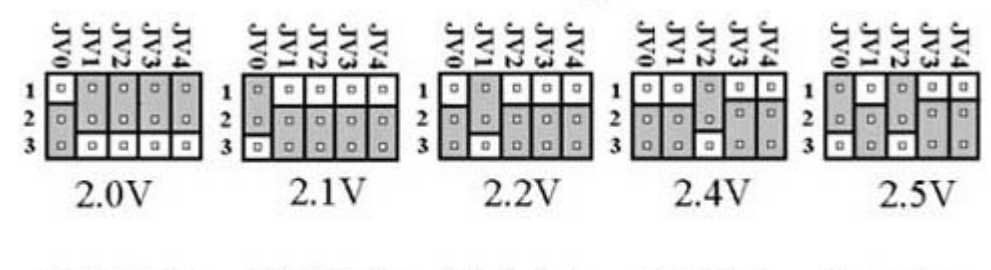

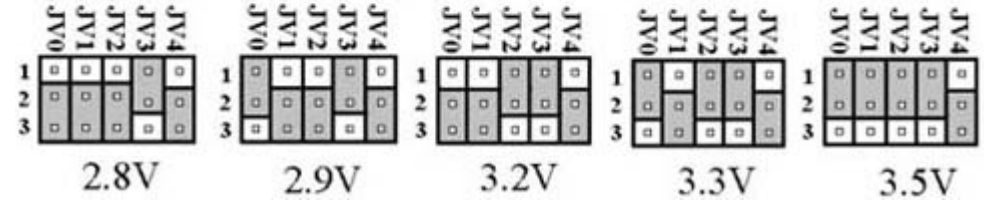

# **S7SXA Motherboard**

# **User's Manual**

**Product Name:S7SXA**

**Manual Revision:English,1.0**

#### **Trademarks**

IBM, PC/AT and PC/XT are trademarks of International Business Machine Corporation Intel and Pentium is a trademarks of Intel Corporation Award is a trademark of Award Software International Inc. MS-DOS, Windows 95, Windows 98 and Windows NT are registered trademarks of Microsoft Corporation Novell is a trademark of Novell Corporation

AMD is a trademark of Advanced Micro Devices, Inc. Cyrix is a trademark of Cyrix Corporation SiS is a trademarks of System Integrated Systems Corporation All other brand and product names are trademarks or registered trademarks of their respective companies.

### **Table of Contents**

**Chapter 1. Introduction** 1.1 Product Overview 1.2 Content 1.3 Specifications 1.4 System Board Layout **Chapter 2. Hardware Setup** 2.1 Installation Procedure 2.1.1 Jumper Settings 2.1.2 Enable/Disable Sound 2.1.3 Clearing the CMOS 2.1.4 CPU Voltage Selection 2.1.5 CPU External Clock Selection 2.1.6 CPU BF Ratio Selection 2.1.7 CPU Type and Speed Selection 2.1.8 DiskOnChip Flash Disk 2.2 Installation of CPU 2.3 Installation of Memory 2.4 I/O & Panel Connections 2.4.1 I/O Connections 2.4.2 Game/MIDI Port 2.4.3 VGA Port 2.4.4 Mitsumi CD-ROM Audio 2.4.5 SONY/ATAPI IDE CD-ROM Audio 2.4.6 Audio Connector 2.4.7 Panel Connection **Chapter 3. BIOS Setup** 3.1 CMOS Setup Utility 3.2 Standard CMOS Setup 3.3 BIOS Features Setup 3.4 Chipset Features Setup 3.5 Power Management Setup 3.6 PNP/PCI Configuration Setup 3.7 Integrated Peripherals 3.8 Load BIOS Defaults 3.9 Load Setup Defaults 3.10 Supervisor/User Password 3.11 IDE HDD Auto Detection 3.12 Exit CMOS Setup Utility **Chapter 4. Driver & Utilities Setup**

### **Chapter 1. Introduction**

#### **1.1 Product Overview**

Thank you for purchasing the **S7SXA** motherboard. This motherboard utilizes **SiS**'s latest technology, namely **530 & 5595** chipset. We have conducted a motherboard compatibility test with a variety of hardware and software, such as CPUs, memory, display card, CD ROM, Novell, MS Office....etc and has passed NSTL Year 2000 certification test program.

We set high standards on our quality control, with absolute confidence, we believe this product is the wisest choice.

This manual is composed of four sections. The first section is the introduction of this motherboard, and the second section explains the proper procedure to setup the motherboard, and the third section provides information on how to setup the CMOS. The last section states the drivers and utilities.

#### **Features :**

- Support Desktop Management Interface (DMI) through BIOS.
- AGP 3D-graphics & 3D-audio controller pre-installed on board.(sound is optional)
- Support Ultra DMA 33/66 function.
- Support NCR SCSI BIOS.
- RTC Wake Up Alarm: Program the date/time to wake up your system.
- Support Advanced Configuration Power Interface (ACPI).
- BIOS Green feature function, and 2Mbits "Plug & Play" Flash ROM.
- Support Hardware Monitor function.

#### **1.2 Content**

The motherboard contains the following items:

- The S7SXA Motherboard.
- One 40-pin IDE Ribbon Cable.
- One 80-pin IDE Ribbon Cable (optional).
- One Floppy Ribbon Cable.
- One Serial Ribbon Cable.
- One Driver CD.
- User's Manual & Quick Installation Chart.

#### **1.3 Specifications**

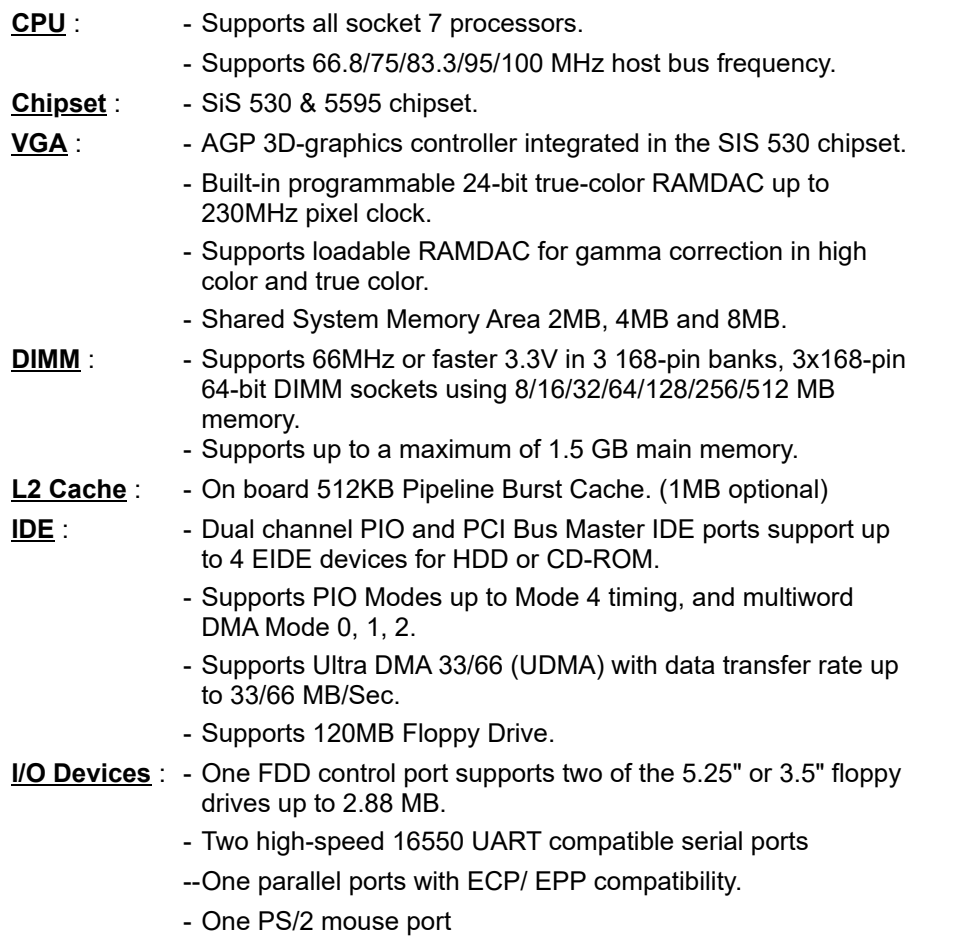

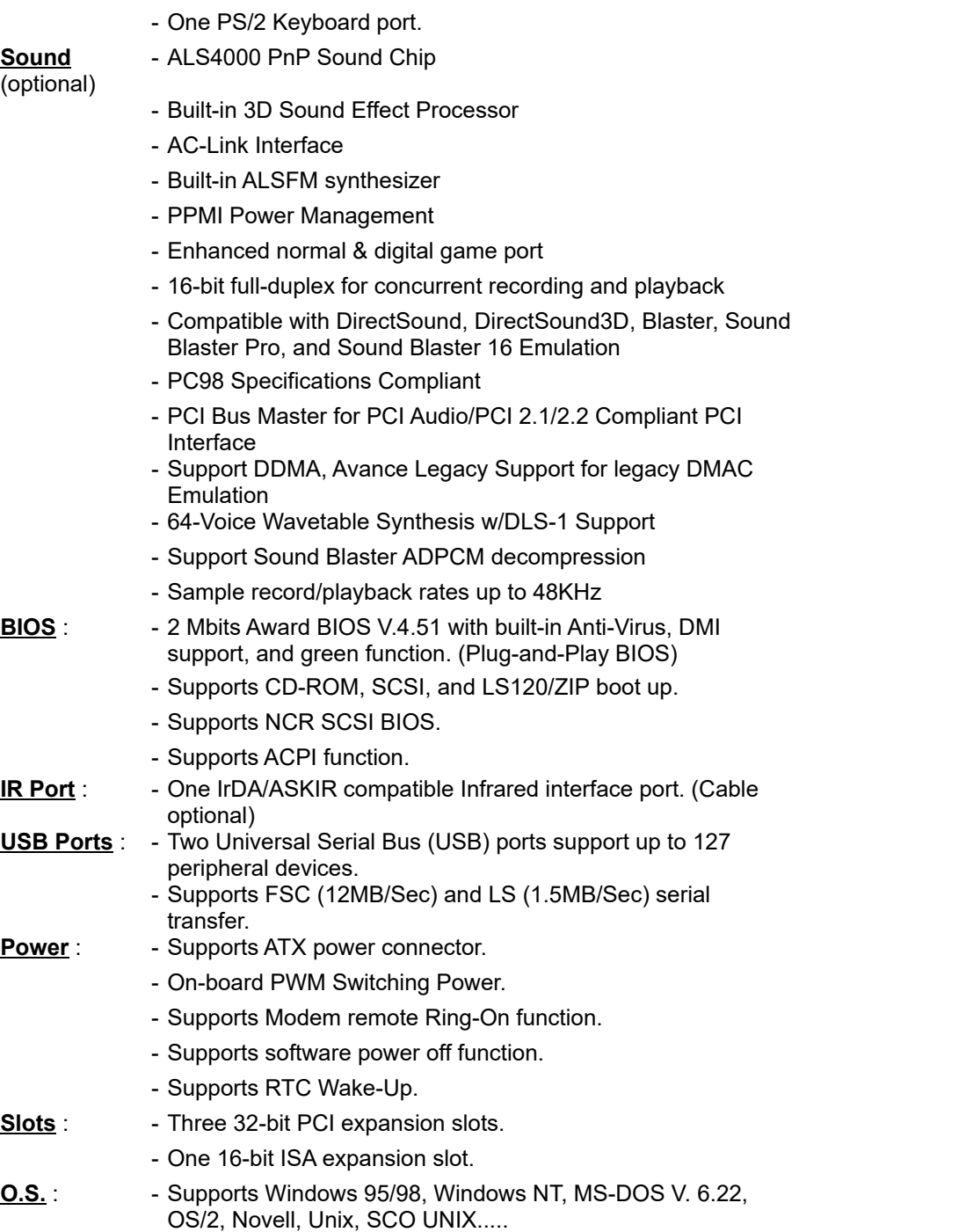

**1.4 MotherBoard Layout**

**Dimension** : - 24.4 cm x 18 cm Micro ATX Form factor

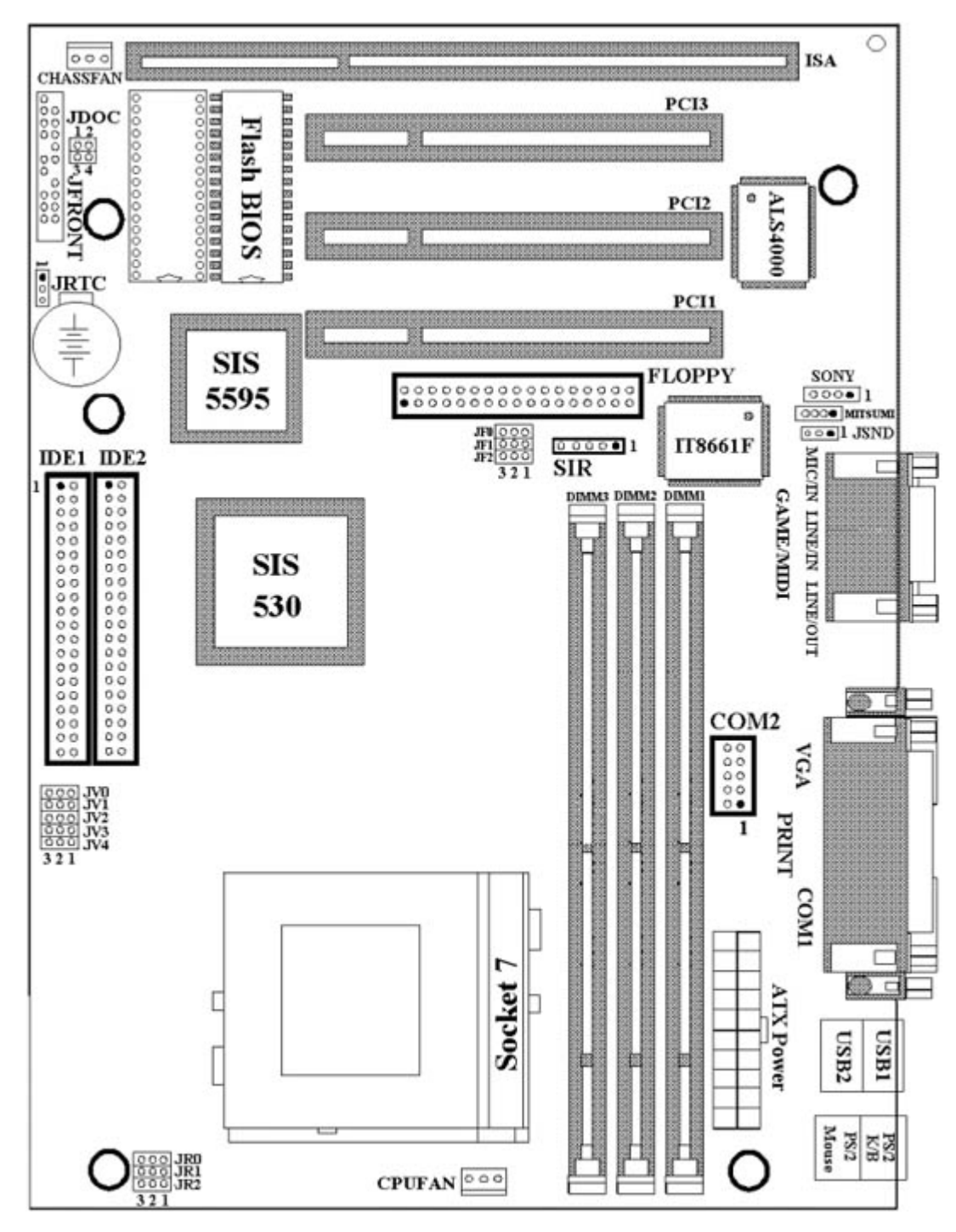

## **Chapter 2. Hardware Setup**

#### **2.1 Installation Procedure**

- 1. Jumper settings
- 2. Installation of CPU
- 3. Installation of Memory
- 4. I/O & Panel Connections

#### **2.1.1 Jumper Settings**

In this manual , **(1-2) represents the first and second pins of the jumper. (2-3) represents the second and third pins of the jumper, and so on. "ON" means put on the jumper cap and "OFF" means remove the jumper cap**. On the motherboard, you will see three sets of jumpers with different color jumper caps:

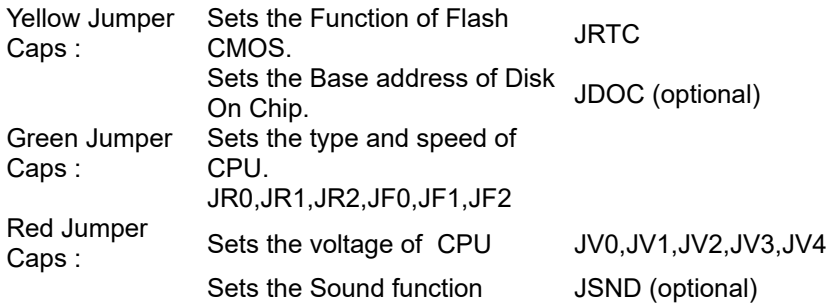

WARNING: Electronic parts are Static sensitive. To prevent damage to the computer and its parts please take the following measures.

- Work on a surface such as concrete, linoleum or hard wood floor.
- Ground yourself with either a properly installed grounding strap or by touching a major electrical appliance long enough to discharge the static.

#### **2.1.2 Enable/Disable Sound (JSND : Red Jumper Cap)(The sound function and jumper are optional)**

This jumper let you to enable or disable the sound function.

- 1-2 : Enable Sound function (Default Setting)
- 2-3 : Disable Sound function

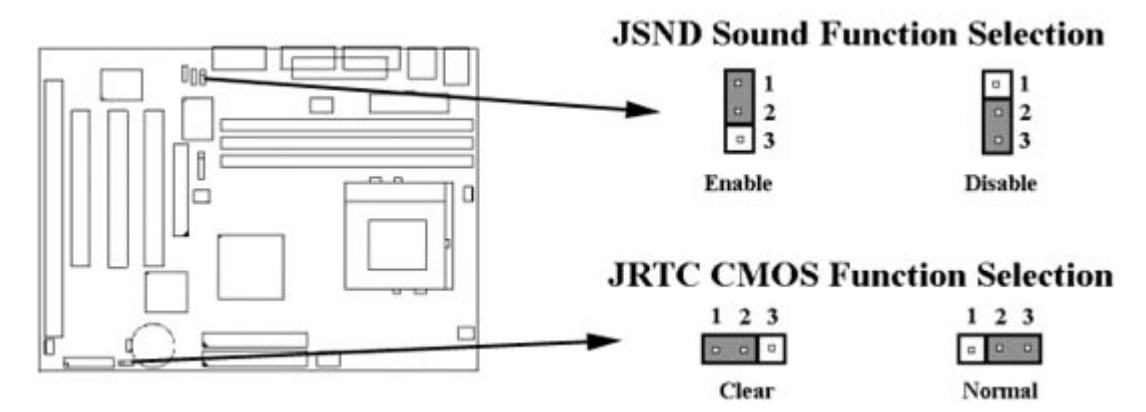

#### **2.1.3 Clearing the CMOS (Yellow Jumper Cap)**

JRTC: CMOS Function Selection

- 1-2 : Clear data.
- 2-3 : Normal Operation. (Default Setting)

How to Clear the CMOS Setting

- 1. Turn off the power.
- 2. Remove power cable from power connector.
- 3. Remove Yellow Jumper Cap from JRTC (2-3) and put on JRTC (1-2) to remove the CMOS setting.
- 4. Remove Yellow Jumper Cap from JRTC (1-2) and put on JRTC (2-3).
- 5. Connect power cable back to power connector.
- 6. Turn on the power.
- 7. While the system reboots, press <DEL> key to set the BIOS setup.

#### **2.1.4 CPU Voltage Selection (Red Jumper Caps)**

Before the use of this motherboard, make sure all jumpers are set correctly. The wrong setting might damage the CPU and the motherboard.

CPU Voltage may vary. Check with CPU manufacturer for it's correct voltage.

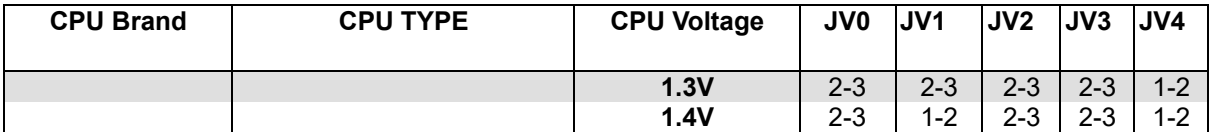

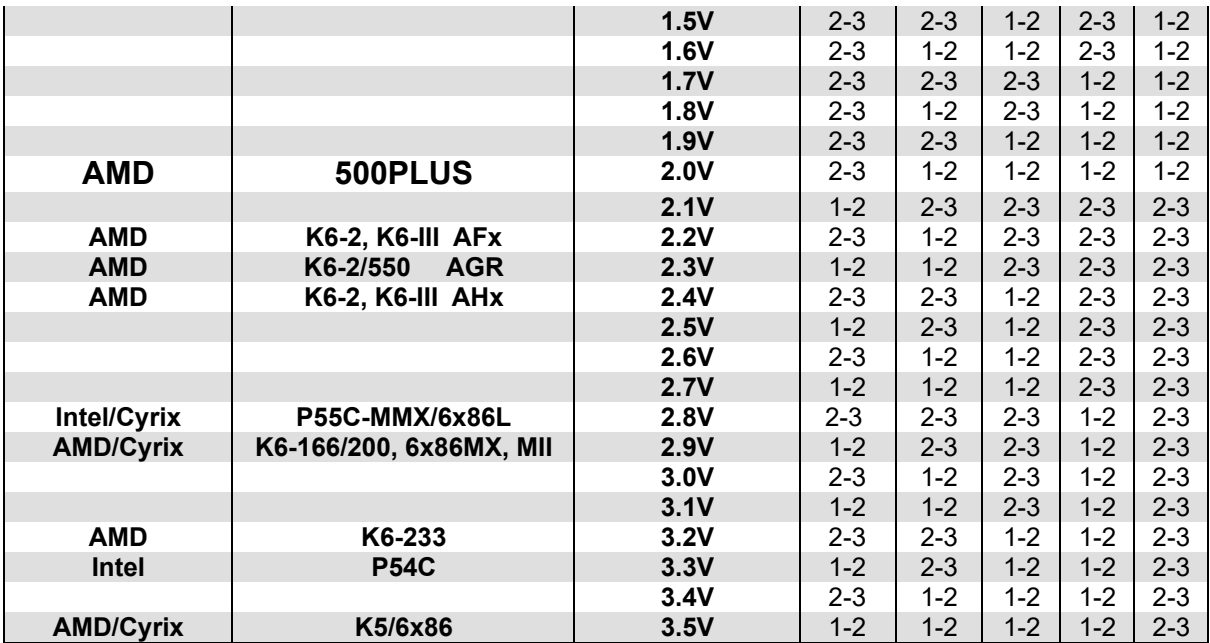

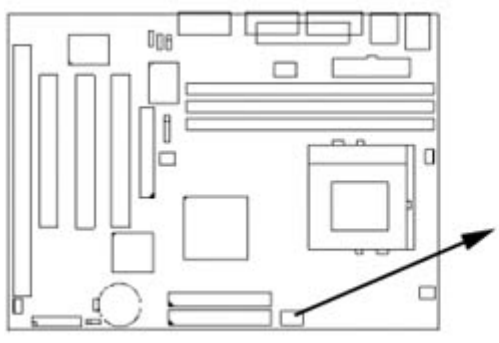

**CPU Voltage Selection** 

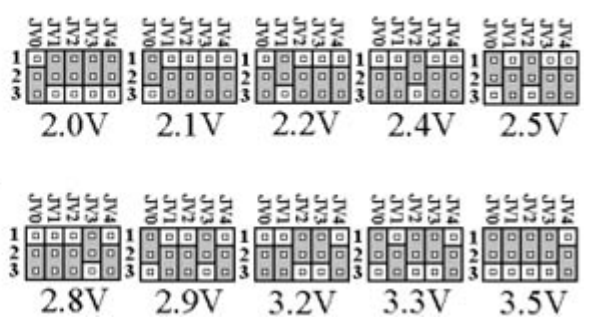

### **2.1.5 CPU External Clock Selection (Green Jumper Caps)]**

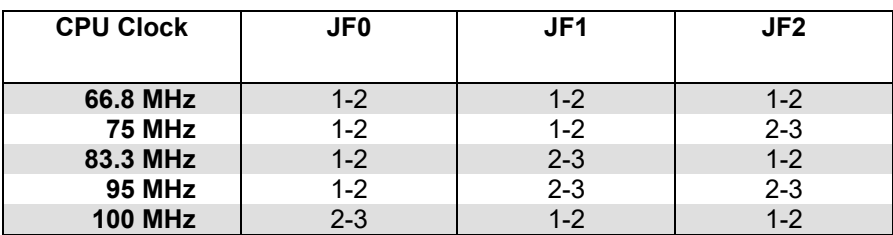

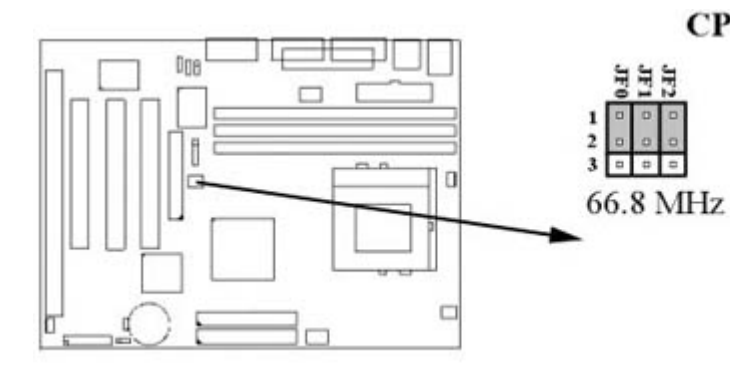

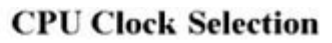

 $\overline{\mathbf{3}}$ 

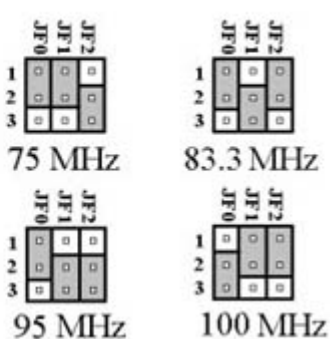

#### **2.1.6 CPU BF Ratio Selection (Green Jumper Caps)**

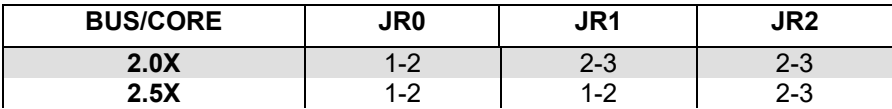

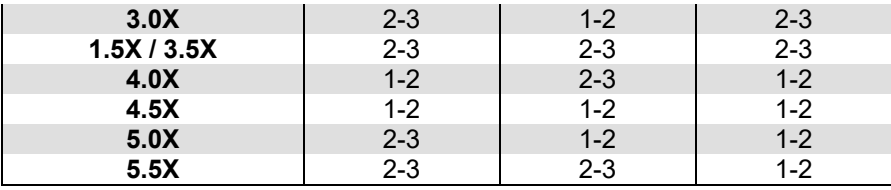

## System bus multiplier for CPU clock

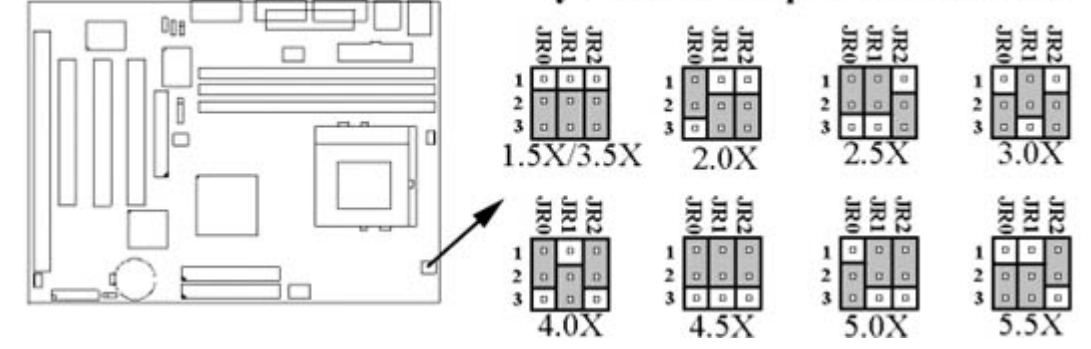

### **2.1.7 CPU Type and Speed Selection**

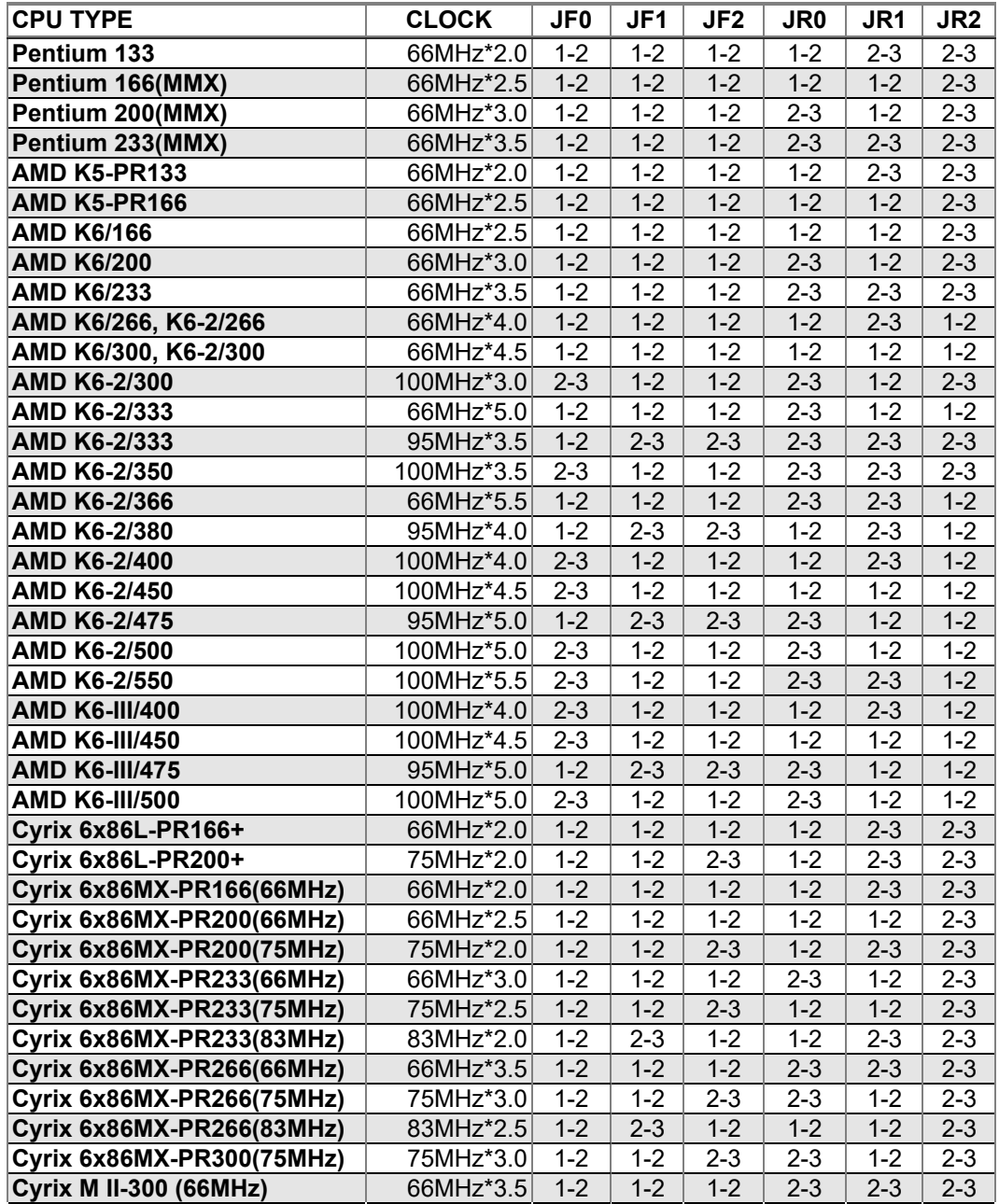

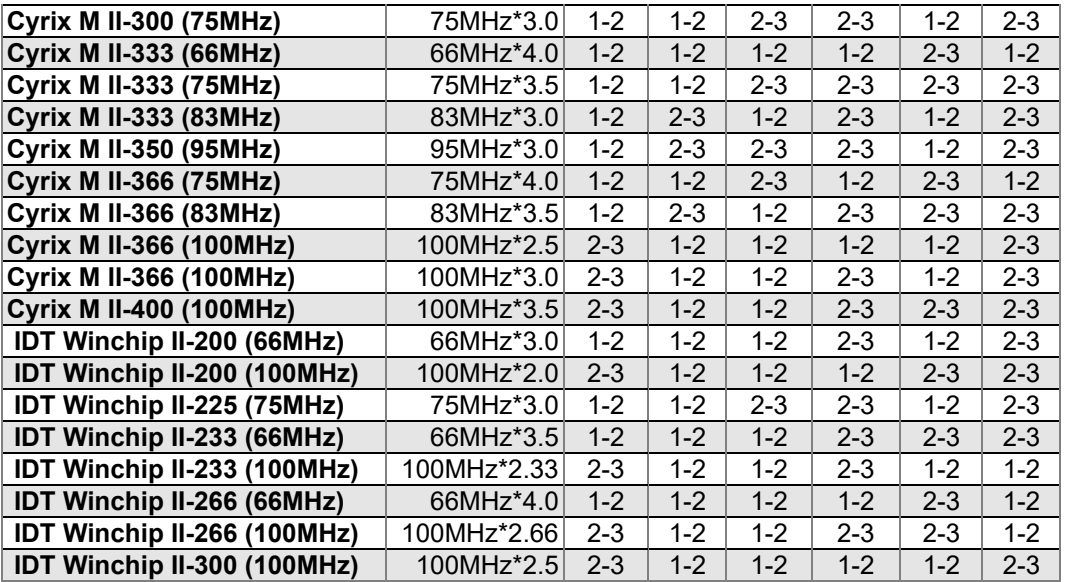

The CPU setting table will be revised at every opportunity. If you have a new CPU which does not appear on the table, check with the manufacturer or vendor for the CPU setting information.

#### **2.1.8 DiskOnChip Flash Disk (Yellow Jumper Cap) (This function and jumper are optional)**

Installation Instructions

- 1. Make sure the motherboard is powered OFF.
- 2. Plug the DOC (DiskOnChip) device into its socket. Verify the direction is correct. (pin 1 of the DiskOnChip is aligned with pin 1 of the socket)
- 3. Set Base address 1-2 : D0000H(Default Setting) 3-4 : D8000H

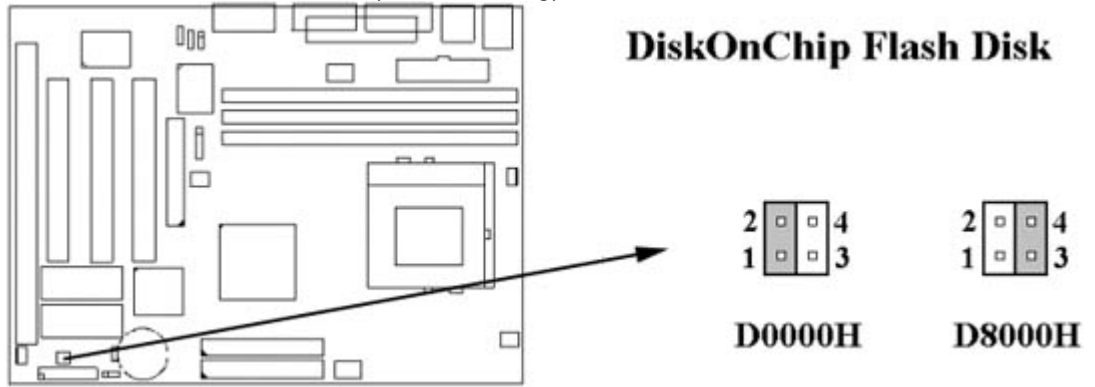

- 4. Power up the system.
- 5. During power up you may observe a message displayed by the DOC when its drivers are automatically loaded into system's memory.
- 6. At this stage the DOC can be accessed as any disk in the system.
- 7. If the DOC is the only disk in the system, it will appear as the first disk (drive C: in DOS)
- 8. If there are more disks besides the DOC, the DOC will appear by default as the last drive, unless it was programmed as first drive. (Please refer to the DOC utilities user manual)
- 9. If you want the DOC to be bootable:
	- I. Copy the operating system files into the DOC by using the standard DOS command ( for example: SYS D: )
	- II. The DOC should be the only disk in the systems or should be configured as the first disk in the system ( C: ) using the DUPDATE utility For more information on DiskOnChip, visit M-

where you can find Utilities Manual, Data Sheets and Application Notes. In addition, you can find the latest DiskOnChip S/W Utilities.

#### **2.2 Installation of CPU**

Before installing CPU, make sure the power is off. Locate the white color level bar on the ZIF socket. Push level bar away from the socket and pull upward 90 degrees. Insert the CPU into the socket. Make sure the notch of the CPU corresponds with the white dot on the ZIF socket (the corner without pin socket). Do not push in the CPU. Make sure all pins are aligned with the CPU socket. ON the level bar.

#### **2.3 Installation of Memory**

#### **Please start inserting memory module from DIMM 1 (white) socket.**

This motherboard has 3x168-pin 64-bit DIMM sockets divided into 3 banks. Make sure you fill up each bank and use the same brand and same capacity memory in the same bank. This will increase the system reliability.

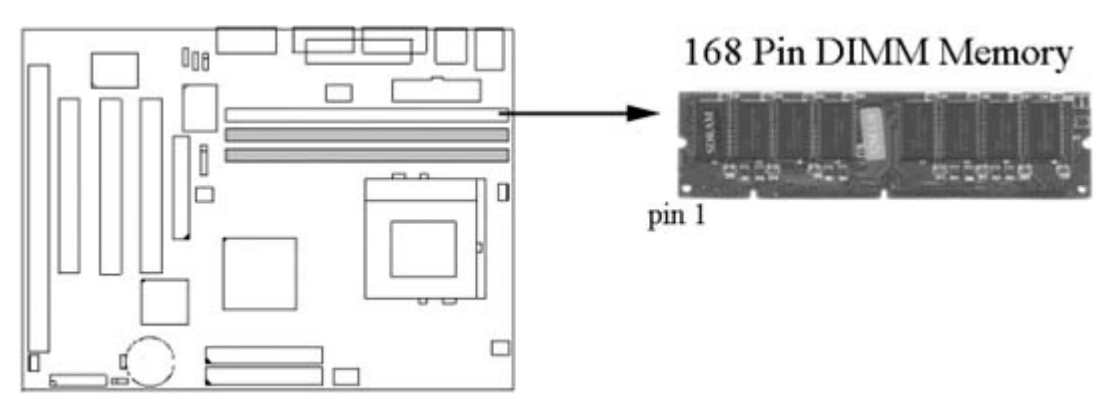

#### **2.4 I/O & Panel Connections**

#### **2.4.1 I/O Connections**

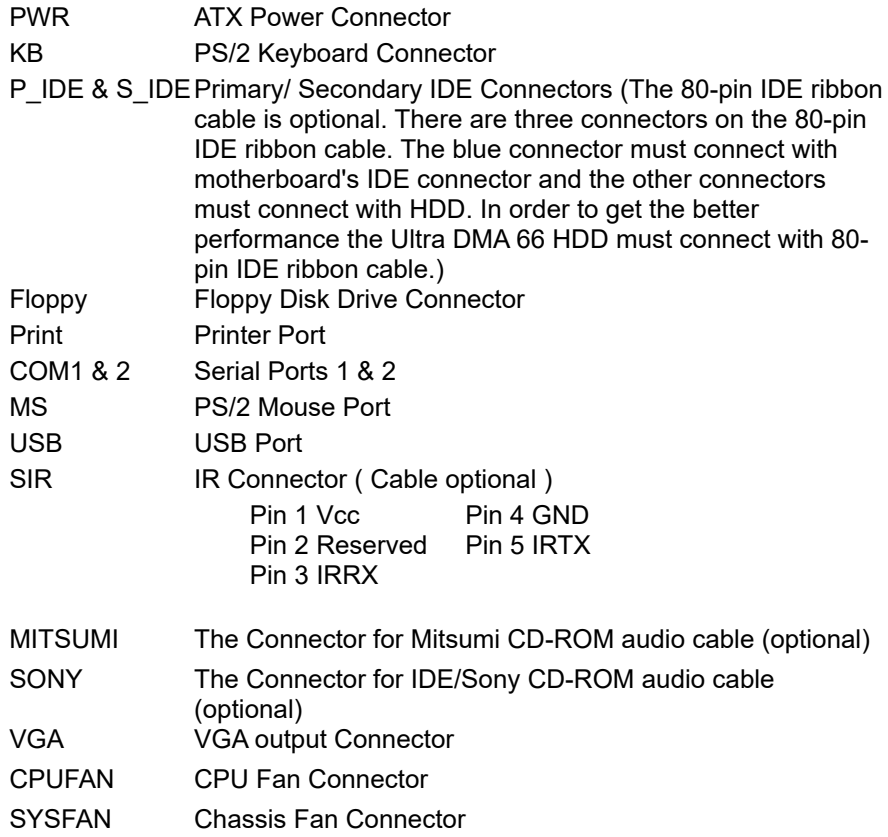

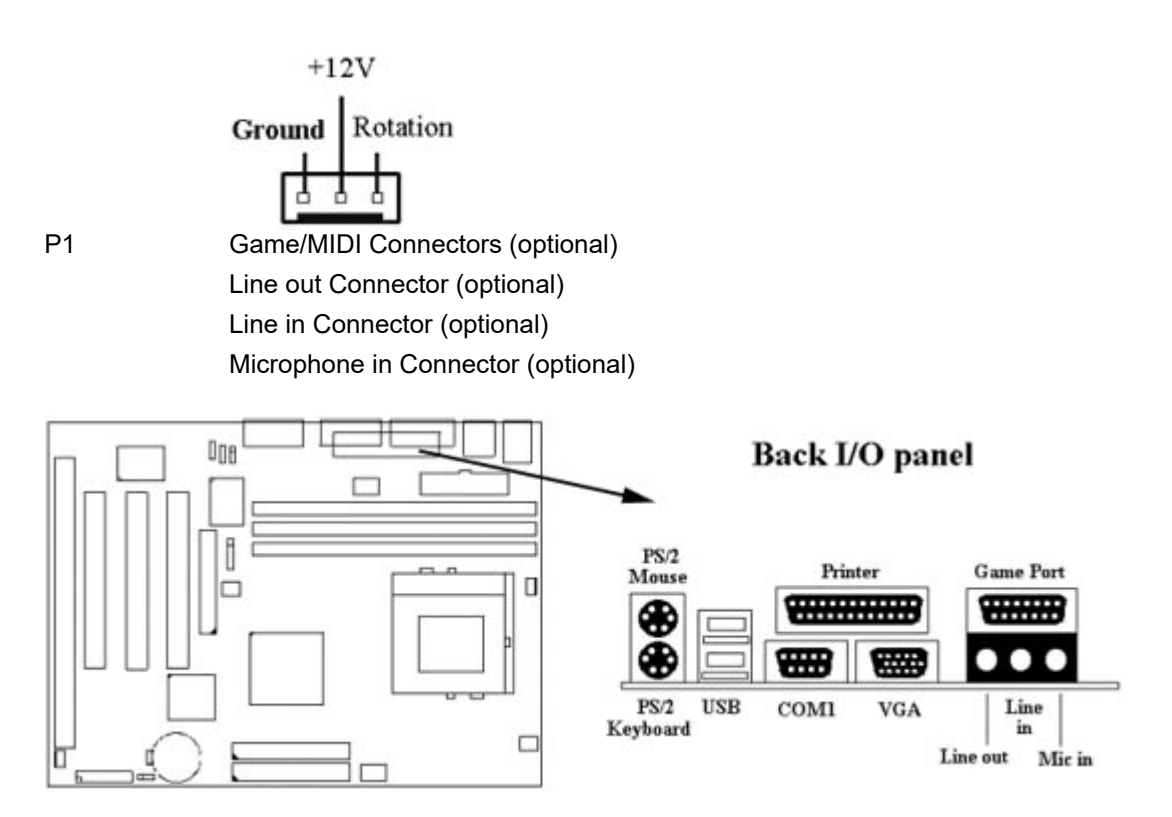

#### **2.4.2 GAME/MIDI Port (optional)**

The Game/MIDI Port connector is used to attach a joystick for game interaction or to attach an external MIDI device for playback, mixing, or recording.

#### **2.4.3 VGA Port**

This motherboard features a built-in 3D-graphics controller integrated in the SIS 530 chipset. The graphics controller uses a shared memory architecture that allows it use either 2MB, 4MB or 8MB of the system's main memory. The graphics controller has hardware accelerators for both 3D and 2D graphics. The graphics system will support extended high resolution displays up to 1600 x 1200. At an XGA resolution of 1024 x 768, the graphics system supports a color depth of 16 million colors.

#### **2.4.4 Mitsumi CD-ROM Audio (optional)**

The Mitsumi CD-ROM Audio connector is used to connect the audio cable from a Mitsumi CD-ROM drive for playback, mixing, or recording. Only one of the two CD-ROM audio connectors may be used at a time.

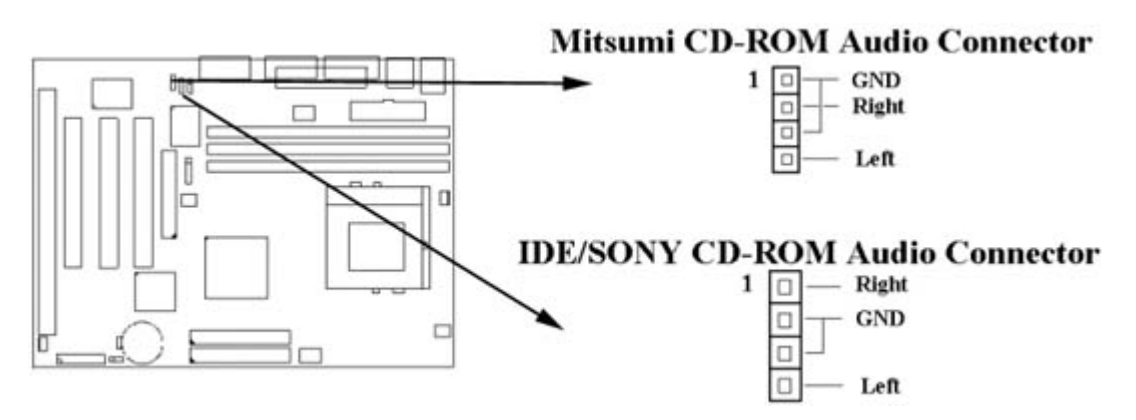

#### **2.4.5 SONY/ATAPI IDE CD-ROM Audio (optional)**

The ATAPI IDE/Sony CD-ROM Audio connector is used to connect the audio cable from either an ATAPI IDE or Sony CD-ROM drive for playback, mixing, and recording.

#### **2.4.6 Audio Connector** (**Line out/ Line in/ Microphone in Connector ) (optional)**

The Line Out phonejack provides the audio outputs for the left and right stereo channels.

The Line In phonejack is used to attach monaural or stereo devices such as a cassette, Digital Audio Tape, or Minidisc players for playback, mixing, or recording.

The Microphone In phonejack is used to attach a monaural microphone for live audio input for playback, mixing, or recording.

#### **2.4.7 Panel Connection (24-pin JFRONT)**

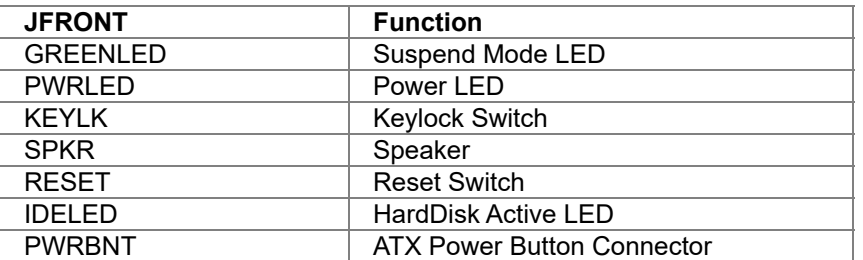

**WARNING**: To avoid the system from failing, turn off the power before connecting any devices to the system.

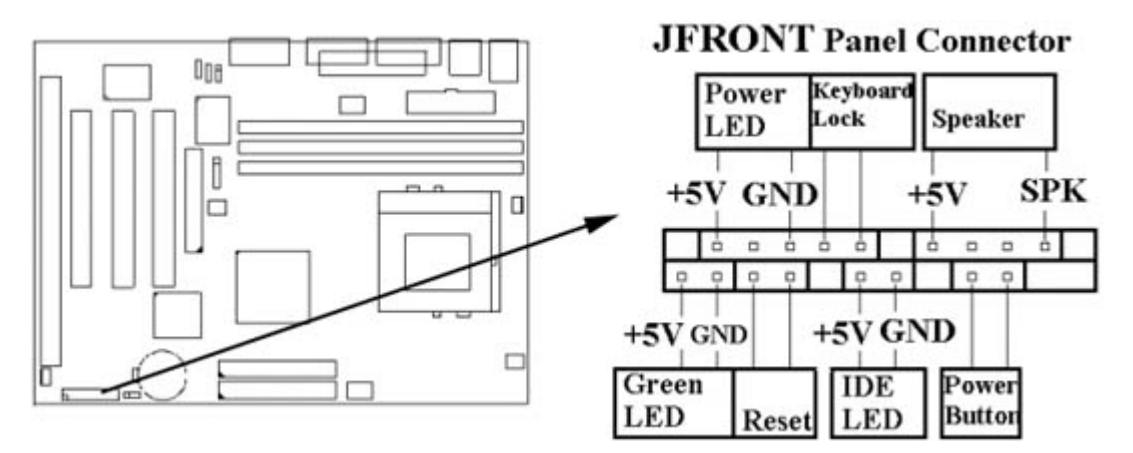

### **Chapter 3. BIOS Setup**

#### **3.1 CMOS Setup Utility**

To activate CMOS Setup, press <DEL> key immediately after you turn on the system. The following message "Press DEL to enter SETUP" should appear in the lower left hand corner of your screen.

When you enter the CMOS Setup Utility, the Main Menu will be displayed (**Figure 3-1**). You can use arrow keys to select your function, press <Enter> key to accept the selection and enter the sub-menu.

> **Figure 3-1**. CMOS Setup Utility Main Screen ROM PCI /ISA BIOS (XXXXXXXX) CMOS SETUP UTILITY AWARD SOFTWARE, INC.

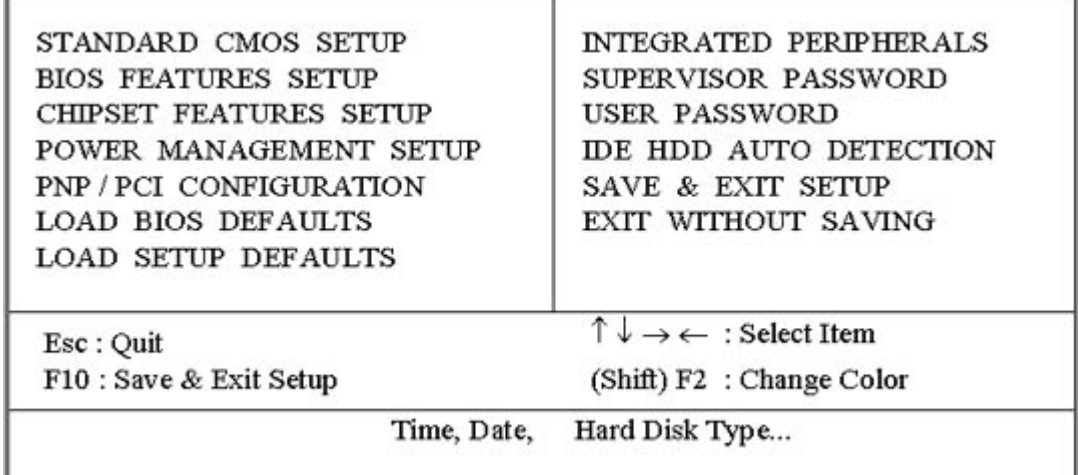

#### **3.2 Standard CMOS Setup**

With the sub-menu (**Figure 3-2**), you can setup the; system date, system time, hard and floppy drive type, and display adapter type. Please refer to your equipment specification when changing the setup. Use arrow keys to highlight items, and use <PageUp>, <PageDown>, <+>, or <-> keys to scroll through the available options.

> **Figure 3-2**. Standard CMOS Setup Screen ROM PCI /ISA BIOS (XXXXXXXX) STANDARD CMOS SETUP AWARD SOFTWARE, INC.

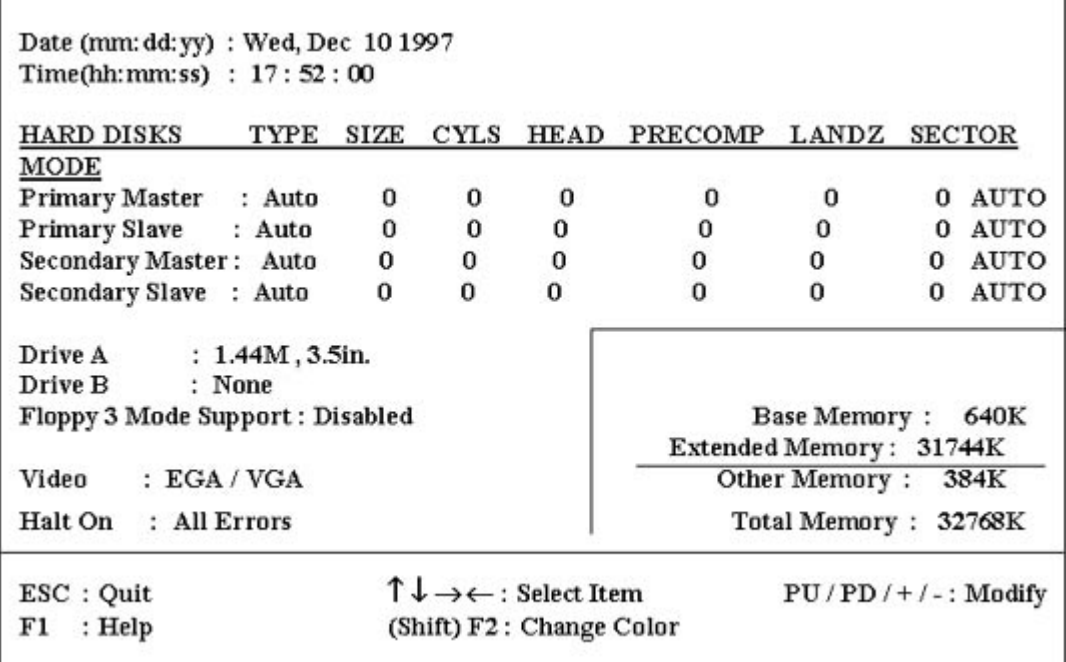

#### **3.2.1 Date**

To assign the system date, the format is "mm.dd.yy". The input range for the Month is 1-12. Range for Date is 1-31. Range for Year is 1994-2079. System BIOS will calculate the day of the week automatically.

#### **3.2.2 Time**

To assign the system time, the format is "hh:mm:ss". The setting is in military time. When entering 2:34pm enter "14:34:00".

#### **3.2.3 Hard Disks Setting**

The BIOS supports Dual-Channel PIO and PCI Bus Master IDE ports. Each port supports one master and one slave hard drive. You can use <PageUp> or <PageDown> key to change hard drive type. Incorrect setting may result in boot up error or system hang.

If your hard disk drive is not listed, you can select Type "USER" to define your own drive manually. We recommend that you select Type "AUTO" for all drives. The BIOS will auto-detect the hard disk drive and CD-ROM drive at the POST stage.

If your hard disk drive is a SCSI device, please select "None" for your hard drive setting.

#### **3.2.4 Floppy Drives A&B Setting**

Select your floppy disk drive type. Options are 360KB(5.25"), 720KB(3.5"), 1.2MB(5.25"), 1.44MB(3.5"), 2.88MB(3.5").

#### **3.2.5 Floppy 3 Mode Support**

This is required to support older Japanese floppy drives. Floppy 3 Mode support will allow reading and writing of 1.2MB (as opposed to 1.44MB) on a 3.5-inch diskette.

#### **3.2.6 Video Display Adapter Setting**

Select the display adapter type for your system. Options are EGA/VGA, MONO, CGA40 and CGA80.

#### **3.2.7 Halt On**

This function allows the system to halt when an error is detected during Power-On Self-Test.

#### **3.3 BIOS Features Setup**

The sub-menu (**Figure 3-3**) includes all AWARD enhanced functions. The correct setting can enhance boot up efficiency. You can assign system speed, setup sequence, typematic and system password setting. You can enter <F1> key for help on highlighted topics. If you want to restore values before the changes you just made, press <F5> key. If you want to restore default value, press <F6> or <F7> key.

#### **Figure 3-3**. BIOS FEATURES SETUP SCREEN ROM PCI / ISA BIOS (XXXXXXXX) BIOS FEATURES SETUP AWARD SOFTWARE, INC.

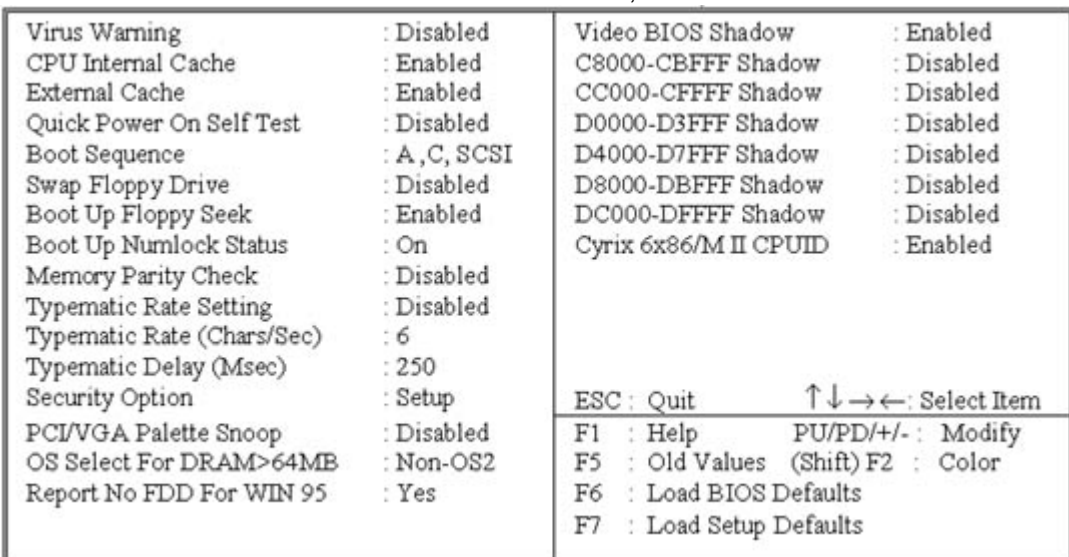

#### **3.3.1 Virus Warning**

When enabled, the BIOS will monitor the boot sector and the partition table on the hard drive for any attempt to modify. If an attempt is detected, the BIOS will halt the system and prompt the warning message. Select "Disabled" if you are installing a new operating system.

#### **3.3.2 CPU Internal/External Cache**

These options are to enable or disable CPU Internal (L1) Cache, or External (L2) Cache.

#### **3.3.3 Quick Power On Self Test**

Select "Enabled" to speed up time required to complete Power-On Self-Test.

#### **3.3.4 Boot Sequence**

This option allows user to assign boot sequence of the system. Available options are A, C, D, E, F, CD-ROM, SCSI and LS120/ZIP.

#### **3.3.5 Swap Floppy Drive**

When enabled, physical drive A will be assigned to logical drive B, and physical drive B will be assigned to logical drive A.

#### **3.3.6 Boot Up Floppy Seek**

The system will detect and verify operation of the floppy drive type.

#### **3.3.7 Boot Up Numlock Status**

The option allows the <NumLock> key to be activated after system boot up.

#### **3.3.8 Memory Parity Check**

When Disabled, there will be no memory errors shown on the monitor for Memory parity SERR# (NMI).When parity DRAM modules are used.

#### **3.3.9 Typematic Rate Setting**

Select "Enabled" to configure "Typematic Rate" and "Typematic Delay" functions.

#### **3.3.10 Typematic Rate**

Use this option to set the rate at which a character keeps repeating while you hold down a key.

#### **3.3.11 Typematic Delay**

Select "Enabled" to set the length of delay before key strokes to repeat. Available options are "250", "500", "750", and "1000".

#### **3.3.12 Security Option**

You can select whether the password is required every time the system boots or only when you enter the Setup. You can assign "Supervisor Password" and "User Password" in the main CMOS Setup Utility Screen.

#### **3.3.13 PCI/VGA Palette Snoop**

Enable this option to correct screen color shifts, when there is a combination of VGA cards, accelerator cards, or MPEG cards present.

#### **3.3.14 OS Select for DRAM > 64MB**

If you are using OS/2 operating system and installed memory is larger than 64MB. You need to have the setting in the enable mode.

#### **3.3.15 Report No FDD For WIN 95**

While the FDD in " STANDARD CMOS SETUP " is set to NONE, set this option to No to release IRQ6 for passing Win95 logo. This option is irrelevant under normal operation.

#### **3.3.16 Video BIOS Shadow**

Video shadow copies BIOS code from slower ROM to faster RAM. BIOS can then execute from RAM.

#### **3.3.17 C8000-CBFFF /DC000-DFFFF Shadow**

Optional firmware will be copied from ROM to RAM. When this option is enabled.

#### **3.4 Chipset Features Setup**

These settings are intended for the Chipset function on the motherboard. Fine tuning these options, enhances the performance of the system.

#### **Figure 3.4** CHIPSET FEATURES SETUP SCREEN ROM PCI / ISA BIOS (XXXXXXXX) CHIPSET FEATURES SETUP AWARD SOFTWARE, INC.

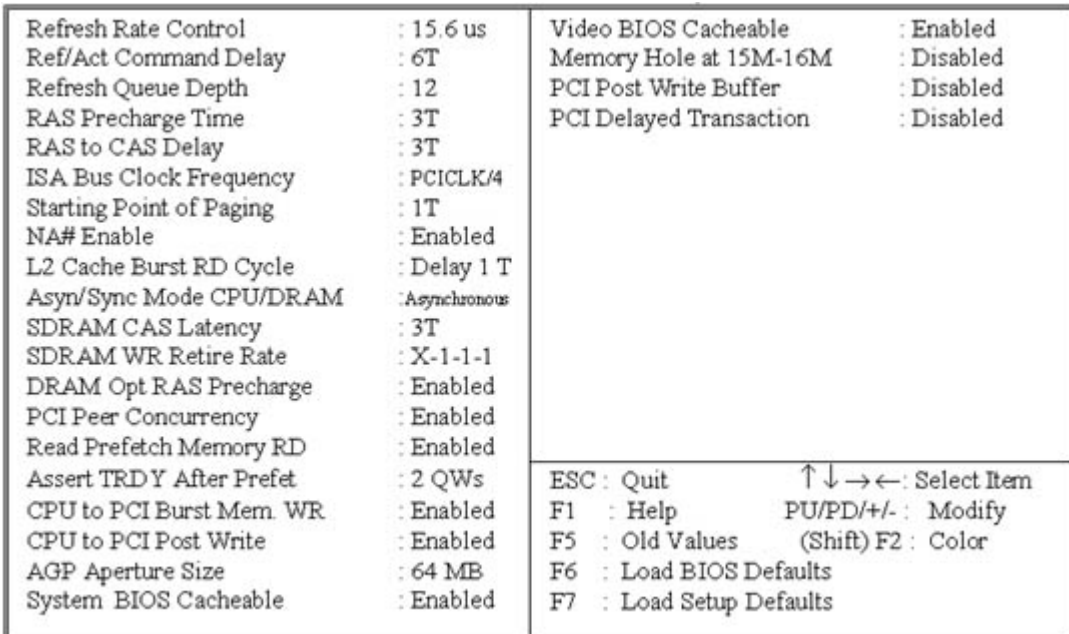

#### **3.4.1 Refresh Rate Control, Ref/Act Command Delay, Refresh Quese Depth**

These items define the timing and method that the system uses to refresh the DRAM memory. We recommend that you leave these items at the default setting.

#### **3.4.2 RAS Precharge Time**

The precharge time defines the number of clock cycles used by the Row Address Strobe (RAS) to accumulate charge for a refresh. If insufficient time is allowed, the refresh may be incomplete and data can be lost.

#### **3.4.3 RAS to CAS Delay**

This item defines the delay between the Row Address Strobe (RAS) and Colume Address Strobe (CAS) signals. A shorter delay gives better performance and a longer delay improves stability.

#### **3.4.4 ISA Bus Clock Frequency**

This item sets the timing for the ISA bus by dividing the frequency of the PCI bus. The PCI bus is usually set to 33 MHz.

#### **3.4.5 Starting Point of Paging**

This item controls the start timing of memory paging operations.

#### **3.4.6 NA# Enable**

This item enables pipelining so that the chipset can signal the CPU for new memory addresses before all the data transfers for the current cycle are complete.

#### **3.4.7 L2 Cache Burst RD Cycle**

This item determines the burst mode timing for the level 2 cache.

#### **3.4.8 Asyn/Sync Mode CPU/DRAM**

This item determines if asynchronous or synchronous timing is used between the CPU and memory.

#### **3.4.9 SDRAM CAS Latency, SDRAM WR Retire Rate**

These items define the timing for SDRAM memory.

#### **3.4.10 DRAM Opt RAS Precharge**

This item define the timing for SDRAM memory.

#### **3.4.11 PCI Peer Concurrency**

Leave this item at the default value Enabled.

#### **3.4.12 Read Prefetch Memory RD**

When this item is enabled, the system is allowed to prefetch the next read instruction and initiate the next process.

#### **3.4.13 Assert TRDY After Prefet**

Leave this item at the default value.

#### **3.4.14 CPU to PCI Burst Mem. WR**

When this item is enabled, the system can assemble long PCI bursts from data held in buffers.

#### **3.4.15 AGP Aperture Size**

This item defines the size of the aperture if you use an AGP graphics adapter. It refers to a section of the PCI memory address range dedicated for graphics memory.

#### **3.4.16 System BIOS Cacheable & Video BIOS Cacheable**

These two items allow the system and video BIOS to be cached for faster performance.

#### **3.4.17 Memory Hole at 15M-16M**

Enabling this feature reserves 15MB to 16MB memory address space to ISA expansion cards that specifically require this setting. This makes the memory from 15MB and up unavailable to the system. Expansion cards can only access memory up to 16MB.

#### **3.4.18 PCI Post Write Buffer & PCI Delayed Transaction**

These items define if the chipset can use a buffer for posted writes, and if delayed transaction cycles are supported.

#### **3.5 Power Management Setup**

Power management decreases power usage under the pre-defined standby time range.

**Figure 3-5.** POWER MANAGEMENT SETUP SCREEN ROM PCI / ISA BIOS (XXXXXXXX) POWER MANAGEMENT SETUP AWARD SOFTWARE, INC.

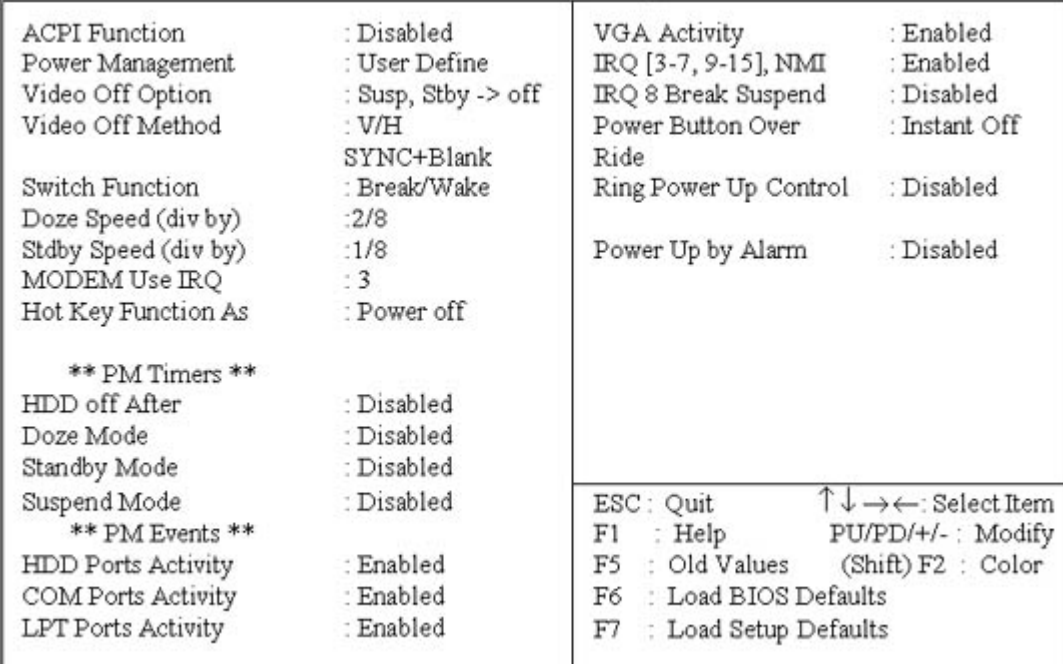

#### **3.5.1 ACPI Function**

This item allows you to enable or disable the function of Advanced Configuration and Power Interface which offers improved power management.

#### **3.5.2 Power Management**

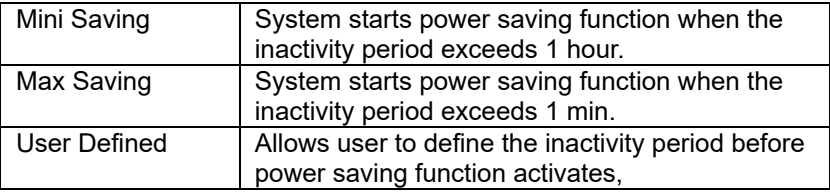

#### **3.5.3 Video Off Option**

When enabled, this feature allows the VGA adapter to operate in a power saving mode.

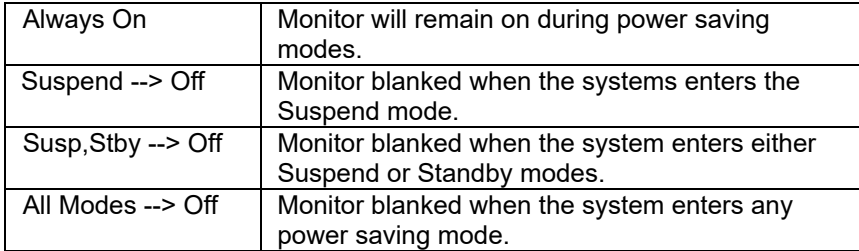

#### **3.5.4 Video Off Method**

This field defines the video off features. The following options are available: DPMS Supported, Blank Screen, V/H SYNC+Blank. The DPMS (Display Power Management System) features allow the BIOS to control the video display card if it supports the DPMS feature.

#### **3.5.5 Doze Speed (div by)**

This item defines the clock speed of the CPU when the system is in the Doze power saving mode. As a default, the CPU will run at a quarter of its rated speed.

#### **3.5.6 Stdby Speed (div by)**

This item defines the clock speed of the CPU when the system is in the Standby power saving mode. As a default, the CPU will run at a 1/8 of its rated speed.

#### **3.5.7 MODEM Use IRQ**

This determines the IRQ in which the MODEM can use.

#### **3.5.8 HDD Off After**

When enabled and after the set time of system inactivity, the hard disk drive will be powered down while all other devices remain active.

#### **3.5.9 Doze Mode**

When system is inactive after the predefined time limit, system performance will drop down. This is the first level of Power Management.

#### **3.5.10 Standby Mode**

System turns off the video signal and the fixed drives. This is the second level of Power Management.

#### **3.5.11 Suspend Mode**

System further shuts down all devices except for CPU itself. This is the third level of Power Management.

#### **3.5.12 PM Events**

When Enabled, an event occurring on each device listed below restarts the global time for Standby mode.

#### **3.5.13 HDD Ports Activity**

When this item is enabled, any activity on the disk drives connected to the system can reset power-saving mode timeouts to zero, or resume the system from a power saving mode.

#### **3.5.14 COM Ports Activity**

When this item is enabled, any transmission through the serial ports connected to the system can reset power-saving mode timeouts to zero, or resume the system from a power-saving mode.

#### **3.5.15 LPT Ports Activity**

When this item is enabled, any transmission through the parallel ports connected to the system can reset power-saving mode timeouts to zero, or resume the system from a power-saving mode.

#### **3.5.16 VGA Activity**

When this item is enabled, any activity on the graphics system can reset power-saving mode timeouts to zero, or resume the system from a power-saving mode.

#### **3.5.17 IRQ [3-7,9-15], NMI**

When this item is enabled, any activity through the system interrupt request lines 3-7, 9-15 and the nonmasked interrupt can reset power-saving mode timeouts to zero, or resume the system from a powersaving mode.

#### **3.5.18 IRQ 8 Break Suspend**

When this item is enabled, any activity through the system interrupt request lines 8 can reset power-saving mode timeouts to zero, or resume the system from a power-saving mode. IRQ 8 is normally used by the system real time clock.

#### **3.5.19 Power Button Over Ride**

Under ACPI (advanced configuration and power interface ) the system can be turned off mechanically ( by the power button ) or it can undergo a software power off. If the system has been turned off by software, the system can be resumed by a Alarm wake up signal. This item allows you to define a software power off using the power button. If the value is set to Instant-Off, the power button will automatically cause a software power off. If the value is set to Delay 4 Sec. The power button must be held down for a full four seconds to cause a software power off.

#### **3.5.20 Ring Power Up Control**

This option lets you specify enable or disable external Modem Wake Up function. The function of power on through modem when system is off.

To select "Enabled" . To let the system to enter the environment of DOS or Windows 95/98 OS before system is power off. As long as there are any message through the Modem to enter the System during system is power off. The system will enable power on function.

#### **3.5.21 Power Up by Alarm**

If you enable this item, new fields appear which let you set a date and time for an alarm that can resume the system from a power saving mode or a software power off.

#### **3.6 PNP/PCI Configuration Setup**

## **Figure 3.6** PNP/PCI CONFIGURATION SETUP ROM PCI / ISA BIOS (XXXXXXXX) PNP/PCI CONFIGURATION AWARD SOFTWARE, INC.

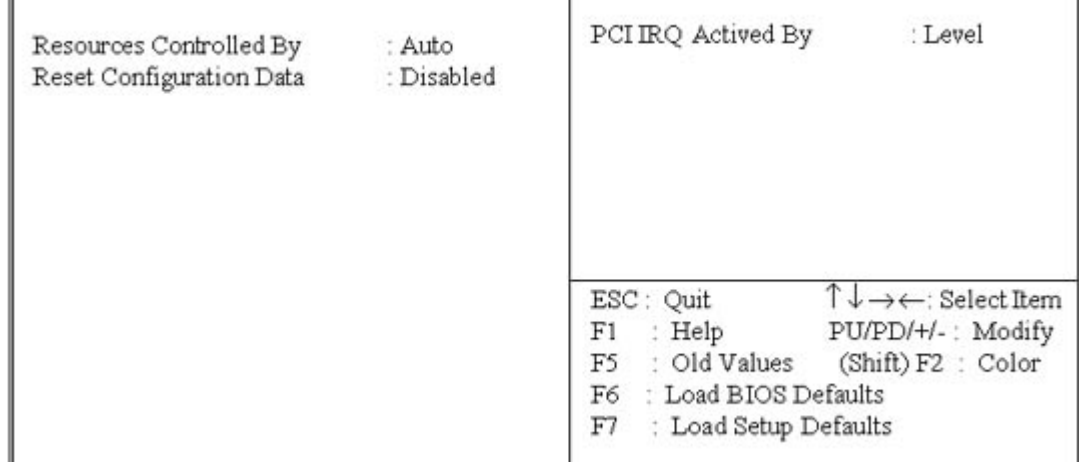

#### **3.6.1 Resources Controlled By**

Default setting is "Auto". This setting allows the BIOS to self detect setting and Plug-and-Play devices during start up. The user can select and configure IRQs under "Manual" mode.

#### **3.6.2 Reset Configuration Data**

In case a conflict occurs after you assign the IRQs or after you configure your system, you can enable this function to allow your system to automatically reset your configuration and reassign the IRQs, DMAs, and I/O address.

#### **3.6.3 IRQ-xx assigned to**

If your ISA card is not PnP compatible and requires a special IRQ to support its function, set the selected IRQ to "Legacy ISA". This setting informs the PnP BIOS to reserve the selected IRQ for the installed legacy ISA card.

#### **3.6.4 DMA-x assigned to**

If your ISA card is not PnP compatible and requires a special DMA channel to support its function, set the selected DMA channel to "Legacy ISA". This setting informs the PnP BIOS to reserve the selected DMA channel for the installed legacy ISA card.

#### **3.6.5 PCI IRQ Actived By**

This sets the method by which the PCI bus recognizes that an IRQ service is being requested by a device. Under all circumstances, you should retain the default configuration unless advised otherwise by your system's manufacturer.

#### **3.7 Integrated Peripherals**

You can control Input and Output functions from this screen.

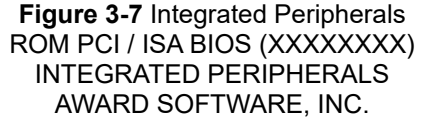

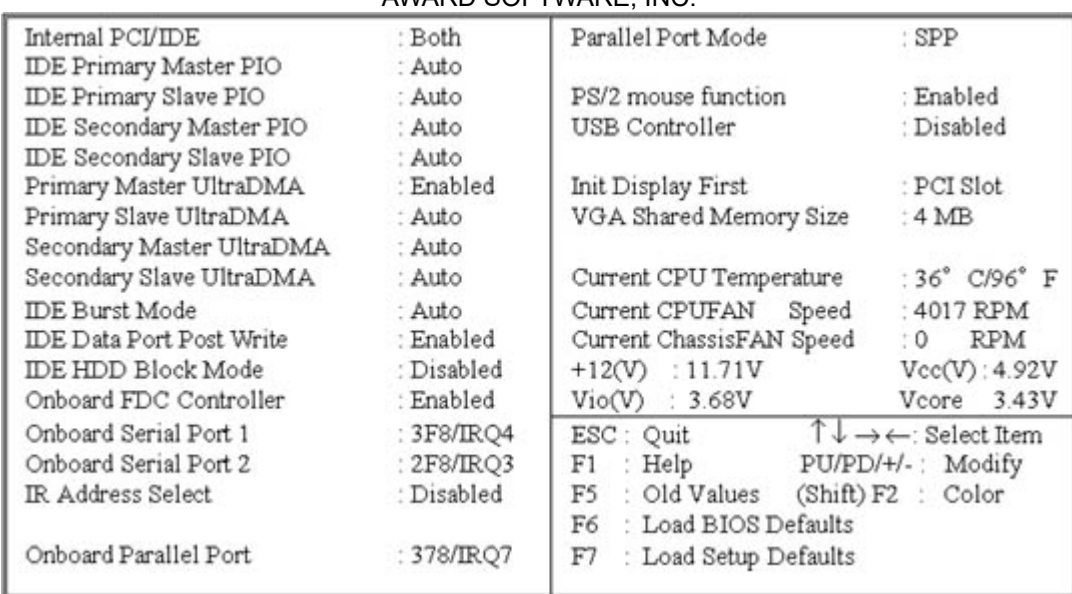

#### **3.7.1 Internal PCI/IDE**

This item lets you enable or disable the primary and secondary PCI/IDE channels that are integrated into this motherboard. Leave this item at the default unless you intend using other IDE channels installed on an expansion card.

#### **3.7.2 IDE Primary Master PIO, IDE Primary Slave PIO, IDE Secondary Master PIO, IDE Secondary Slave PIO**

Each IDE channel supports a master device and a slave device. These four items let you assign which kind of PIO (Programmed Input/Output ) is used by IDE DEVICES. You can choose Auto, to let the system auto detect which PIO mode is best, or you can install a PIO mode from 0-4.

#### **3.7.3 Primary Master UltraDMA, Primary Slave UltraDMA, Secondary Master UltraDMA, Secondary Slave UltraDMA**

Each IDE channel supports a master device and a slave device. This motherboard supports UltraDMA. UltraDMA technology provides faster access to IDE devices. If you install a device which supports UltraDMA, change the appropriate item on this list to Auto. You may have to install the UltraDMA driver supplied with this motherboard in order to use an UltraDMA device.

#### **3.7.4 IDE Burst Mode**

Burst mode transfers can improve the access to IDE devices. Enable this item for improved performance. If your IDE drives cannot support high performance, or if you feel that too many disk errors are being generated, disable this item.

#### **3.7.5 IDE Data Port Post Write**

If this item is enabled, it speeds up the processing of drive reads and writes, but it can cause instability in IDE subsystems that cannot support such fast performance. If you are getting disk drive errors, set this item to disabled.

#### **3.7.6 IDE HDD Block Mode**

Block mode transfers can improve the access to IDE devices. Enable this item if your IDE devices support block mode transfers.

#### **3.7.7 Onboard FDC Controller**

Select Enabled if your system has a floppy disk controller (FDC) installed on the system board and you wish to use it. If you install and-in FDC or the system has no floppy drive, select Disabled in this field.

#### **3.7.8 Onboard Serial Port 1 & 2**

Select an address and corresponding interrupt for the first/second serial port. The default value for the first serial port is "3F8/IRQ4" and the second serial port is "2F8/IRQ3".

#### **3.7.9 Onboard Parallel Port**

This item lets you disable the built-in parallel port, or enable it by assigning an I/O address and an Interrupt Request Line (IRQ).

#### **3.7.10 Parallel Port Mode**

Select an operating mode for the parallel port. Mode options are SPP, EPP, ECP and ECP+EPP.

#### **3.7.11 PS/2 mouse function**

This item lets you disable the PS/2 mouse connector on this system. You should disable this item if you are using a mouse or pointing device which connects through a serial port.

#### **3.7.12 USB Controller**

This item lets you enable or disable the USB ports that are integrated into this motherboard.

#### **3.7.13 USB Keyboard Support**

Enable this item if you are using a keyboard connected through the SUB interface.

#### **3.7.14 Init Display First**

This item lets the system to detect AGP or PCI-Slot first when boot-up.

#### **3.7.15 VGA Shared Memory Size**

This item lets you share 2MB, 4MB or 8MB frame buffer size in system memory for VGA.

#### **3.4.16 Current CPU Temperature (xx°C/xx°F)**

The onboard hardware monitor is able to detect the temperatures of CPU. The values refresh upon any key entry.

#### **3.4.17 Current CPUFAN / ChassisFAN Speed (xxxxRPM)**

The onboard hardware monitor is able to detect the CPU and Chassis fan speed in Rotations Per Minute (RPM). The values refresh upon any key entry in the BIOS setup screen.

#### **3.4.18 Vcc, Vio, 12V, Vcore (xx.xxV)**

The onboard hardware monitor is able to detect the voltage output by the voltage regulators. These values refresh upon any key entry. The function is optional.

#### **3.8 Load BIOS Defaults**

This loads the standard BIOS default values. To select, highlight it and press the<Enter> key. Then press the <Y> and <Enter> keys to confirm. Otherwise, press the <N> key to cancel.

#### **3.9 Load Setup Defaults**

This feature loads the setup default values from BIOS default table. To select, highlight it and press the<Enter> key. Then press the <Y> and <Enter> keys to confirm. Otherwise, press the<N> key to cancel.

#### **3.10 Supervisor/User Password**

You can assign, modify, or cancel password settings. To modify, highlight "Supervisor Password" or "User Password" and press the <Enter> key. The screen will prompt you ("Enter Password?"). Enter your password. The maximum size of the password is 8 characters. System will prompt you to reenter the password to verify. Remember the passwords are case sensitive.

If you want to remove the passwords, either delete passwords or press <Enter> when prompting for new password.

If you want it to require password upon initial system startup and upon entering the CMOS Setup Utility, you will need to change the selection of the (Security Option) under (BIOS FEATURES SETUP) to "System".

If the setting is "Setup", the system will only require the password you activate CMOS Setup Utility.

#### **3.11 IDE HDD Auto Detection**

If your system has an IDE hard drive, you can use this function to detect its parameters and enter them into the "Standard CMOS Setup" automatically.

This routine only detects one set of parameters. If your hard disk is formatted using different parameters than those detected, you have to enter the parameters manually. If the parameters listed do not match the ones used to format the disk, the information on that disk will not be accessible. If the auto-detected parameters displayed do not match those that are used for your drive, ignore them. Type N to reject the values and enter the correct ones manually from the Standard CMOS Setup screen.

#### **3.12 Exit CMOS Setup Utility**

Press the<F10> key to save the setup and exit. Press <ESC> key to exit without saving. Either saving or not saving modifications, screen will prompt user to confirm, and system will reboot on exit.

#### **Chapter 4. Drivers & Utilities Setup**

Please refer to the readme.txt file that in \S7SXA directory in the CD Driver Disk first then follow the instruction to setup VGA, Sound & IDE driver.

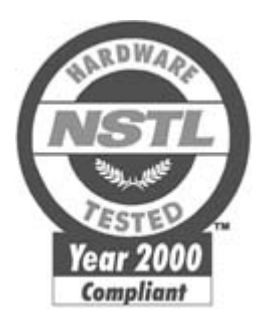

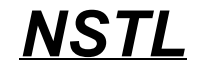

#### **NSTL Year 2000 Test Certification Letter**

#### **October 22, 1999**

Testing Date : October 21, 1999

Certification Date : October 22, 1999

Certification Number : NCY2000-991022-019

S7SXA system has passed NSTL Year 2000 certification test program. The Year 2000 test program tests a personal computer for its ability to support the year 2000.

The Year 2000 certification test has been done under the following system configuration:

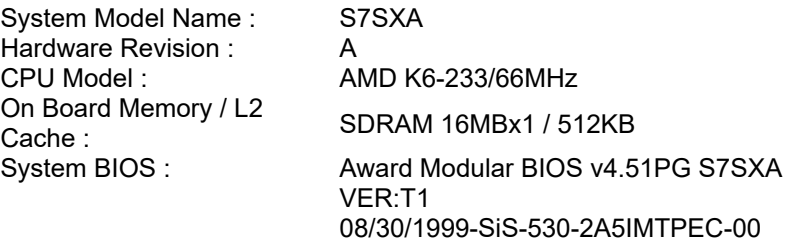

RTC Brand Name : SiS RTC Model Name :